# BookMySunbed iPad User Guide

Version 2.0

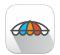

## **Change log:**

| Date       | Changes        | Requestor                          | Version Number |
|------------|----------------|------------------------------------|----------------|
| 30/01/2019 | Updated System | Nathan Jain - Digital<br>Marketing | 2.0            |

#### Introduction

Welcome,

Thank you for choosing BookMySunbed to handle your resort reservation logistics. We're excited to bring you onboard, and we're here to help improve your customers experience.

BookMySunbed has been designed to remove the use of paper and to provide you with a state of the art booking and resort layout system, helping you become more efficient with your customers.

We're always looking at improving the service, and we need your valued feedback to do so, so please do get in touch.

This guide has been designed to help you navigate and understand how BookMySunbed works with our new iPad application. This guide will become your quick-fire guide to learn tips and tricks with the system on iPad.

Enjoy!

#### **Contents**

- Useful supporting links
- Front Screen
- · How to make a booking
- View Existing Bookings
- Editing Existing Bookings
- Adding payment to an existing booking
- How to book a bed
- Booking Statuses
- · Check-in Bookings

## **Useful supporting links**

BookMySunbed iPad application has been designed to work on Apple iPad devices only.

Dashboard URL: plazabeach.bookmysunbed.com

BookMySunbed Website: <a href="https://www.bookmysunbed.com">www.bookmysunbed.com</a>

BookMySunbed Telephone: +44 (0) 1489 668181

BookMySunbed Email: support@bookmysunbed.com

BookMySunbed iPad Application:

#### How to make a booking

Booking your beds on BookMySunbed has never been easier. To book a bed, please follow the steps below:

- Login to your iPad application
- 2. From the front screen, press the green + book button on the top right hand side.

You will be presented with the booking screen.

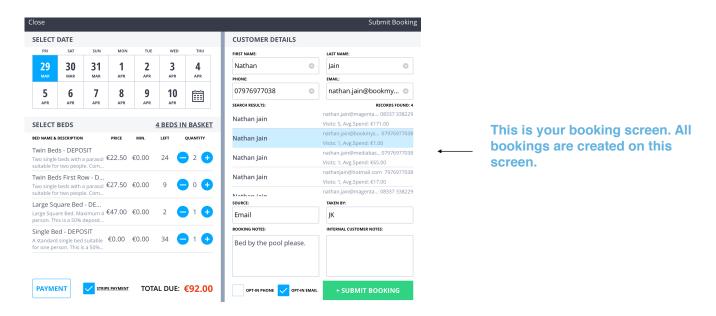

Please follow the steps below to create a booking.

- 1. Tap on a date that you are looking to create the booking for.
- 2. Select the beds that you want to book by using the **+ and buttons** next to each bed package. You will notice that the Total Due amount changes depending on the quantity of beds that you select.
- Tap on the Payment button on the bottom left. Select the payment method and enter in the payment amount in the boxes provided. This is where you adjust the STRIPE fee if needed.

- 4. Enter in the customer's details. If the customer has visited your resort before, you can prefill the details automatically to streamline your booking process. Enter in the first and last name and you will be presented with the search results to choose the already visited customer.
- 5. When you have finished entering the customer details, please press the green + submit booking button to create the booking.

Please note that the booking notes is designed for you to make notes on that specific booking. Internal customer notes is an option for you to add any notes about the customer in general.

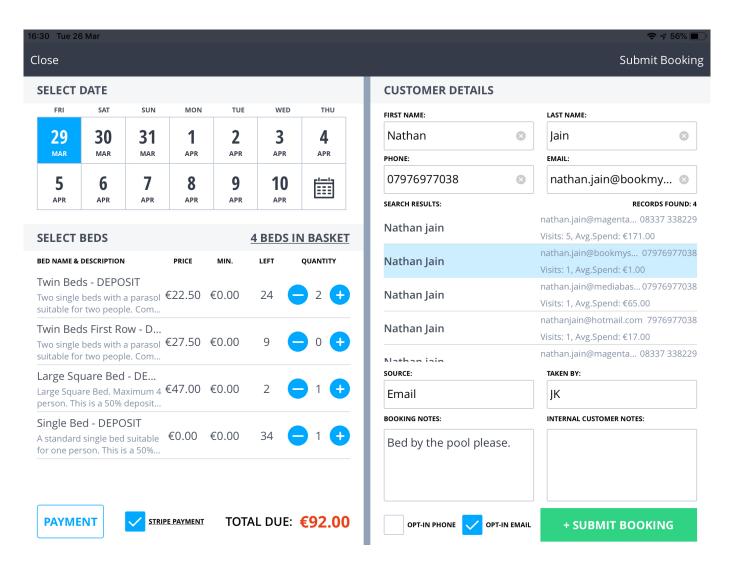

#### **View Existing Bookings**

On the iPad application, to view your existing bookings. Please tap the right hand side and your bookings list will appear.

**Search View** - The search view allows you to type in a name, the bookings list will update with the search results.

**Filter** - The filter page allows you to filter the existing bookings by the following headings:

- Filter by ALL bookings (All)
- Filter by bookings that are left to be checked in (Check-in)
- Filter by bookings that has extras attached to the booking (Has Extras)
- Filter by Status which allows you to filter by individual statuses. (Status)

**Sort -** The Sort page allows you to display the existing bookings by :

- Name (A-Z)
- · Date Created
- Booking Reference #

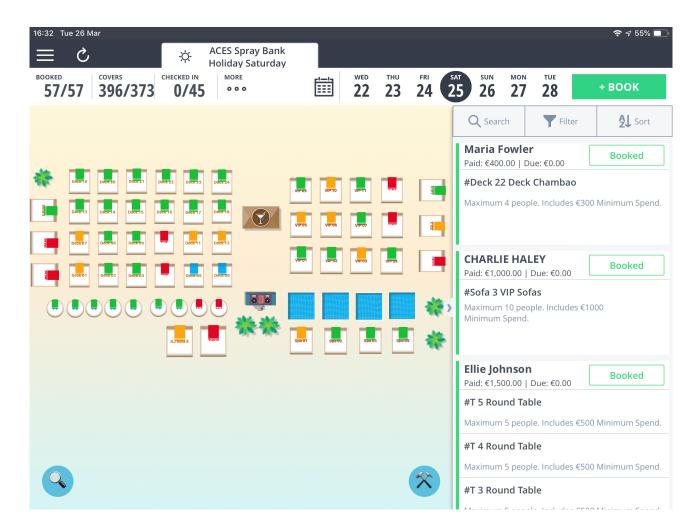

#### **Edit Existing Bookings**

On the iPad application, to edit your existing bookings. Please tap the right hand side from the front screen and your bookings list will appear.

- Either double tap on the booking on the map view or double tap the booking on the existing bookings list.
- 2. The booking details will come up for you to edit as shown below.

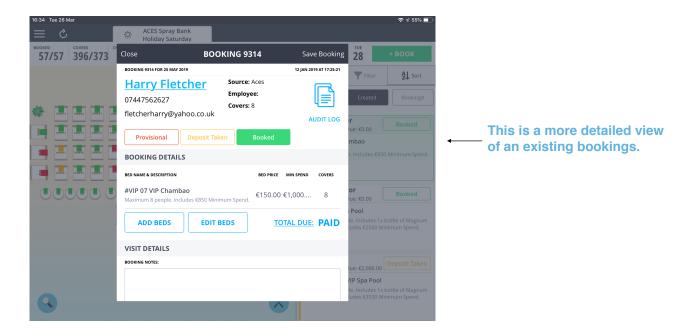

To edit the booking details, please tap the bed name (e.g Large Square) and the booking details will come up for you to edit. You can edit the following:

- Covers
- Bed Price
- Minimum Spend

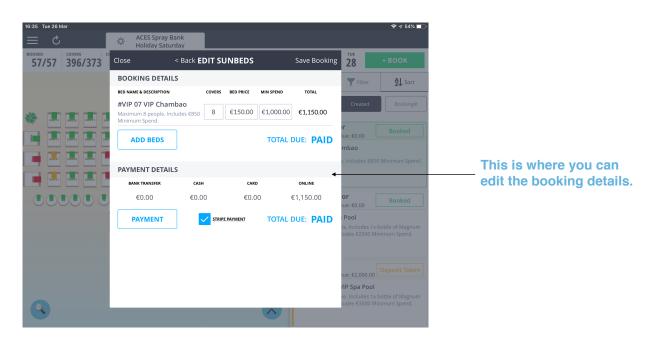

## **Add Payment to an Existing Booking**

On the iPad application, to add payment.

- 1. Please view an existing booking and then press the bed name.
- 2. Press the blue payment button.

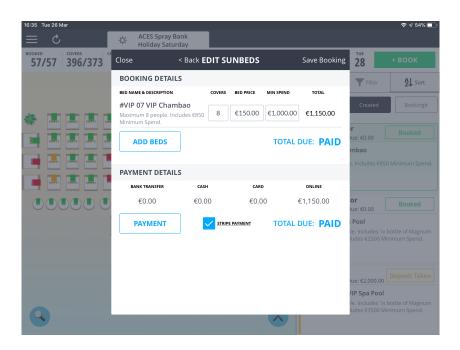

You will be presented with the payment screen for that booking, From here, you can add payment to the booking. The 3 payment methods are :

- Bank Transfer
- Cash
- Card

Also you can amend the STRIPE payment fee on this page. Once you are finished, please press the save payment button and this will update the booking.

## **Booking & Checked in Statuses**

When assigning and booking a bed through BookMySunbed, we have enabled different status levels (colours) of each bed to allow you more freedom to handle different booking and customers.

**Provisional** - This is the default status for all beds booked on the system. Is is highlighted with a Red Towel or colour.

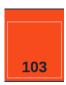

**Deposit Taken** - This status can be set manually or is automatically set when a value is entered into the Deposit box. It is highlighted by a yellow towel or colour.

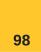

**Booked** - This status is set when 'Total Balance' is set to 0 or manually in the booking details page. It is highlighted with a Green Towel or colour

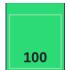

**Walk-In** - This is a manual status, and can be applied to any beds that might have 'Walk In' customers rather than pre-reserved ones. It is highlighted with a blue towel or colour.

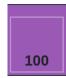

**Available** - This is the default look for all beds that are available or have not bookings assigned to them. They can be either VIP, VIP+ or Regular.

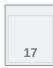

#### **Check-In Colours**

When you have 'checked in' a customer on the BMS system, a highlight will be drawn around the customer. This colour reflects the previous status the customer was at before check-in. This allows you to easily see which customers who have arrived and still owe you money.

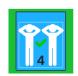

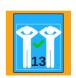

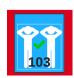

#### **Check-In Bookings**

When you are looking at your existing bookings on the day of the customers arrival, you will notice a new button next to the booking, once the booking has been assigned. This status is 'Check-In', and this is what you will select to a booking once the person has arrived.

It provides a good way for your team to keep track of who's arrived, and who is still to be expected.

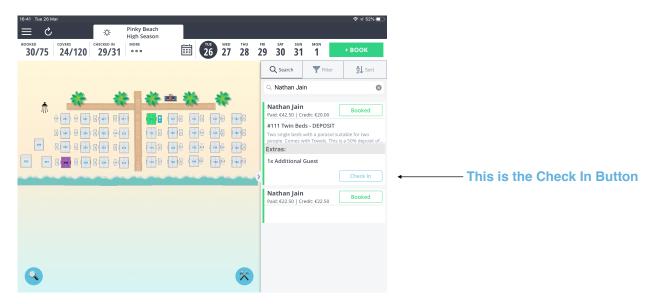

Once you have checked in a bed, you will notice the icon changes from an empty bed, to a full one.

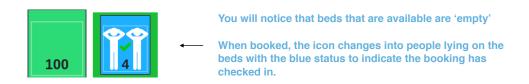

When you check a customer out, their bed will then become available to be booked again.

#### **Front Screen**

Once you login to the iPad application, you will be displayed with your resort layout which you have created on the desktop system.

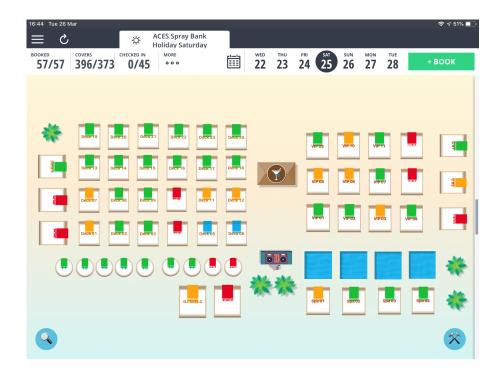

**Availability Status-** This is where you can see the live availability of your resort in real time.

MORE • • •

**Calendar View** - The calendar icon allows you to pick a future date to update the front screen with bookings for that date in real time.

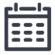

**Book** - This is where you create new bookings on the iPad application.

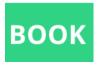

## Adding beds to an existing booking

You now have the ability the add available beds to an existing booking. All you need to do is drag an available bed to an existing bookings on the right hand side. You will see that the bed has been added to the booking and the booking status will changed.

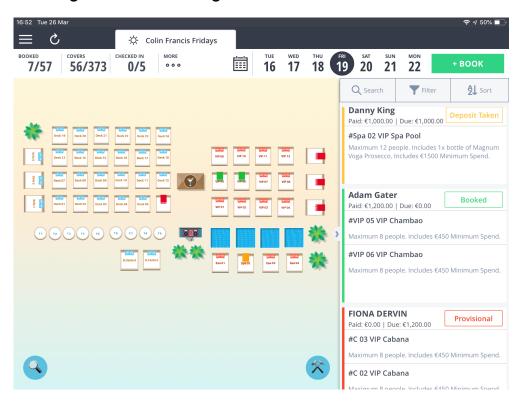

### **Quick Walk-in Booking**

You now have the ability to create a fast walk in booking on the iPad version of the system. All you need to do is triple tap on the available bed. Another way is to tap on an available bed and then press the green walk-in button on the right hand side. This will create a fast walk-in booking.

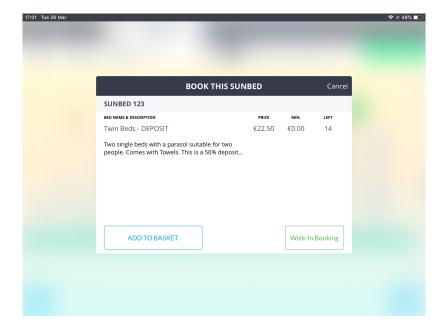

#### **Move Bookings**

The new iPad Application allows you to move a booking from one bed to another. All you need to do is drag the bed that you want to move and drop the bed on the chosen bed which is available.

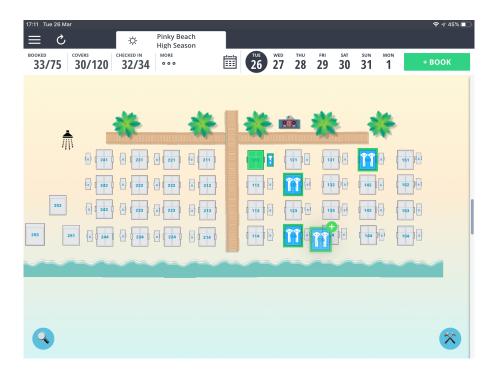